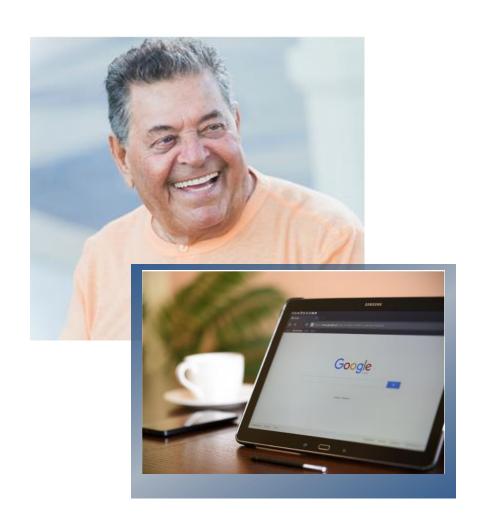

## AA+

2021

# Active Aging Plus

**Project funded by United Way** 

Simplified Manual for Samsung Galaxy Tab A

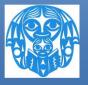

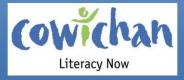

## **Contents**

| Basic Navigation                                                         | 5  |
|--------------------------------------------------------------------------|----|
| To Turn the Tablet on or off                                             | 5  |
| To Turn on or Shut Down the Screen only                                  | 5  |
| To go to the Home screen                                                 | 6  |
| To Go Back to the previous screen                                        | 7  |
| To Enter Text                                                            | 8  |
| Keyboard's Description                                                   | 9  |
| Change the Orientation of Your Screen                                    | 10 |
| To Change the Size of What You See On Your Screen                        | 11 |
| WIFI or Data                                                             | 12 |
| How to connect to WIFI                                                   | 13 |
| How to check that the WIFI is on without going to the notification panel | 15 |
| When to use the Mobile Data                                              | 16 |
| How to turn on Mobile Data                                               | 16 |
| Connections window                                                       | 17 |
| Data Usage window                                                        | 18 |
| The Apps                                                                 | 19 |
| The Apps' Status on your Tablet                                          | 19 |
| The Apps on your Home Screen                                             | 20 |
| To open / launch an app                                                  | 20 |
| To close an app                                                          | 20 |
| To move an app around on your Home screen                                | 21 |
| To add an app to the Home screen                                         | 22 |
|                                                                          |    |

| To Remove an App from the Home Screen     | 23 |
|-------------------------------------------|----|
| To Gather Several Apps in a Folder        | 24 |
| Taking Care of the Tablet                 | 25 |
| To Charge the Battery                     | 25 |
| To see exactly how full your battery is   | 26 |
| To Manage the Memory                      | 27 |
| Setting Screen                            | 28 |
| Memory screen                             | 29 |
| Basic Use of the Camera                   | 30 |
| To See All Your Photos                    | 32 |
| Browse the Internet                       | 33 |
| To go from one webpage to the other       | 33 |
| To search on the Internet                 | 34 |
| To Save Favorite Websites As Bookmarks    | 35 |
| To find a bookmark                        | 36 |
| To Apply Internet Safety                  | 37 |
| Gmail                                     | 38 |
| To open your email account                | 38 |
| To Check your Email                       | 40 |
| How to read each item of the Inbox list   | 41 |
| To Open an email to see the whole message | 42 |
| To send a reply:                          | 44 |
| To Send / Compose a new email             | 45 |
| To Send a Photo with your Email           | 46 |

| Zoom                                             | 48 |
|--------------------------------------------------|----|
| To Join a Zoom Meeting You are Invited to Attend | 48 |

### **Basic Navigation**

### To Turn the Tablet on or off

1. Press and Hold the Power button

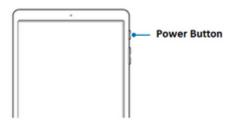

2. Swipe the screen

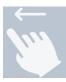

If you just press the power button without holding it or if you don't use the tablet for a certain period of time, your tablet will go to sleep.

Going to sleep means that the screen is black but the tablet is still on.

### To Turn on or Shut Down the Screen only

1. Just press the power button (without holding it down) Or Don't touch the tablet for a certain period of time.

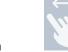

2. Swipe the screen

### To go to the Home screen

The Home screen is the starting point for everything.

Go to the Home screen every time you want to start something new

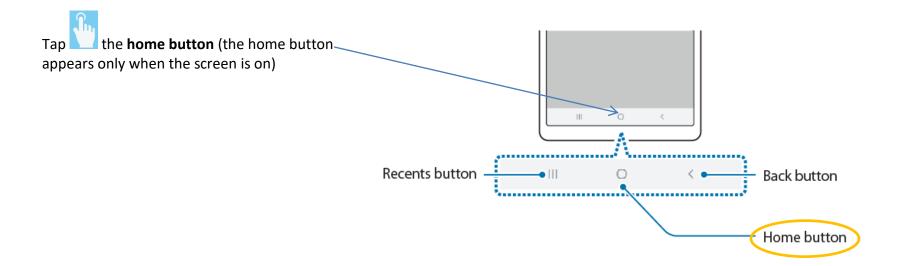

### To Go Back to the previous screen

Tap the **back button** (it appears only when the screen is on)

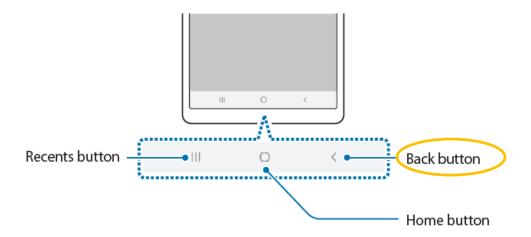

### **To Enter Text**

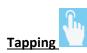

1. Make the keyboard appear:

Tap where you want to type

- 2. Type your text using the keyboard by taping on the keys
- 3. Tap the key 'Go' or this key to say you are done

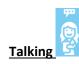

1. Make the keyboard appear:

Tap where you want to type

2. Tap on that you'll see at the top of the keyboard

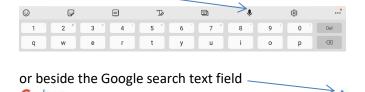

- 3. Say what you want to write
- 4. Check what was type (it happens that the tablet misunderstand what you say: start over)

Everywhere you want to type some text, it works the same way.

### **Keyboard's Description**

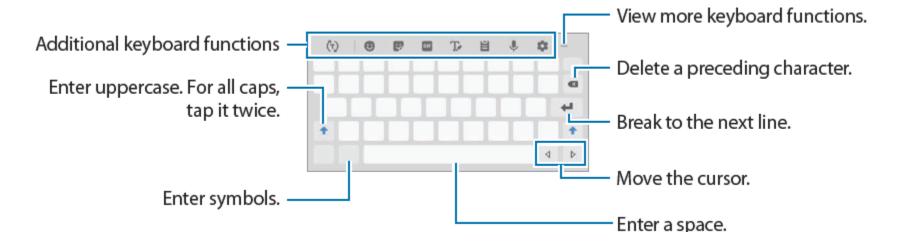

### **Change the Orientation of Your Screen**

Turn the tablet physically and its content will turn on the screen. (If it doesn't, the setting needs to changed: you can learn or ask for help)

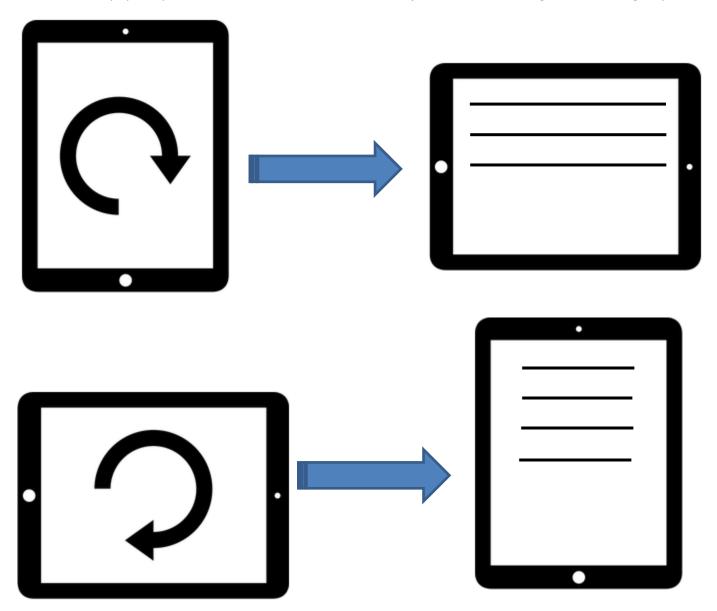

### To Change the Size of What You See On Your Screen

If what you see on your screen is too small, start with your thumb and index pinched, and open your fingers.

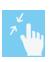

To make it smaller, start with open fingers and then pinch your fingers

### **WIFI or Data**

<u>What you can do without WIFI or Data</u>: use an app or a program that is installed on your tablet. For example, you can use your timer, calendar, calculator, organize your screens, take a photo, look at your photos in the gallery, etc.

What you cannot do without WIFI or Data: download or update / install an app, send an email, search on the Internet, look for a book at the library. And certain apps need the WIFI or Data to work.

### When to use WIFI

If you are somewhere where the internet is available, you use the WIFI to connect to the Internet (not the data on your phone).

### **How to connect to WIFI**

### For the first time

You have to know the name of the WI-FI network of the place you are and the password if there is one. If you see a lock with the WIFI symbol, it means that you need a password. It looks like that

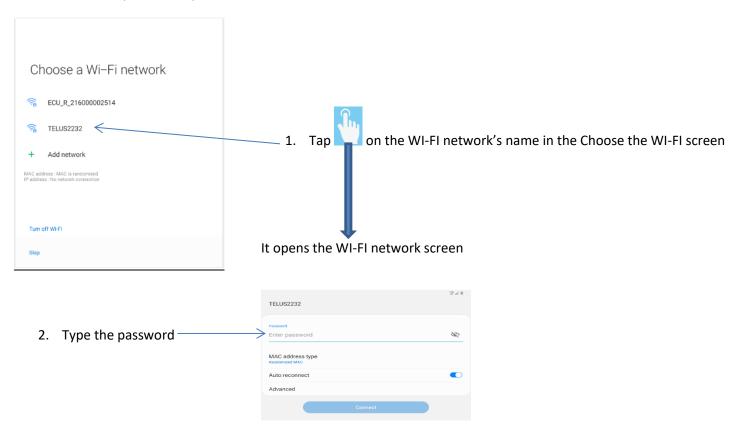

The Connect button becomes available (bright blue)

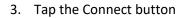

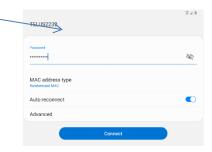

### Any other times

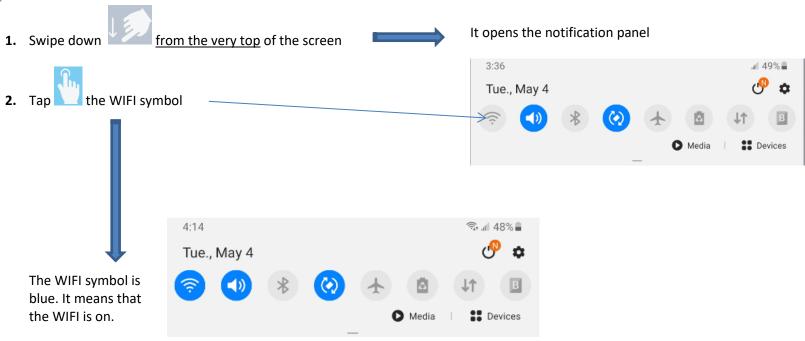

### How to check that the WIFI is on without going to the notification panel

You can see that the WIFI is on on the status bar on the top right hand corner of the screen

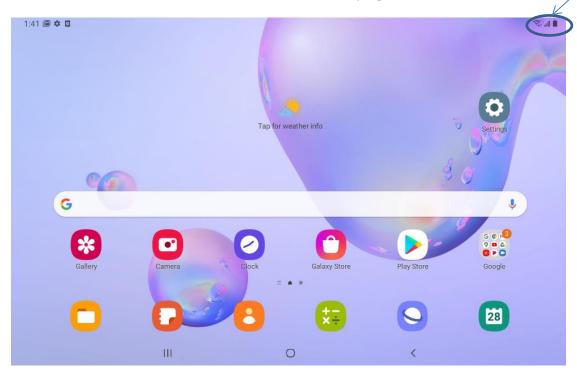

### WIFI signal strength

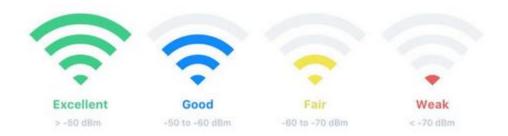

### When to use the Mobile Data

Everywhere there is no WIFI and you need a connection to the internet (or the app you are using needs it).

Cellular data lets you connect to the internet via your cell phone signal. The symbol that shows your cell phone signal is

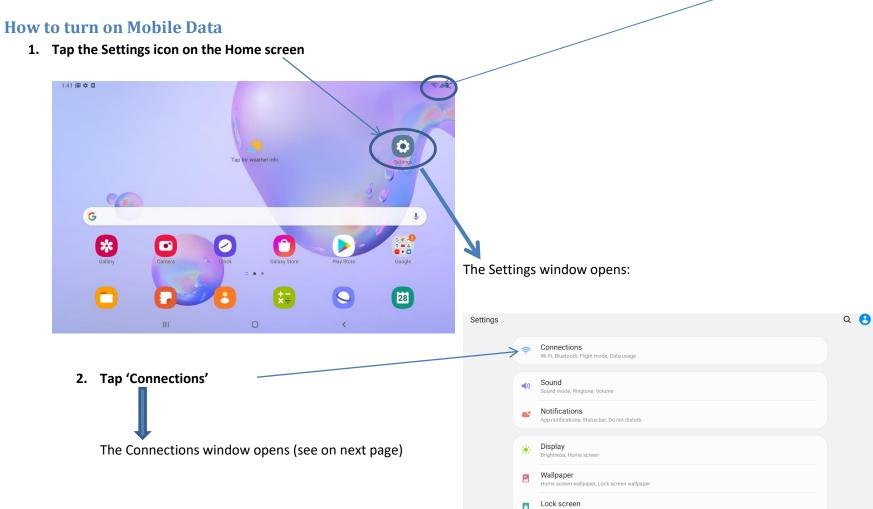

### **Connections window**

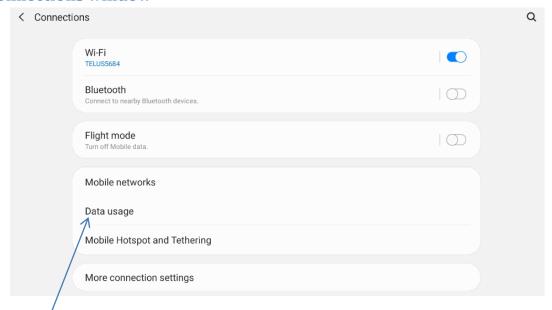

### 3. Tap Data Usage

The Data usage window opens (see on next page)

### **Data Usage window**

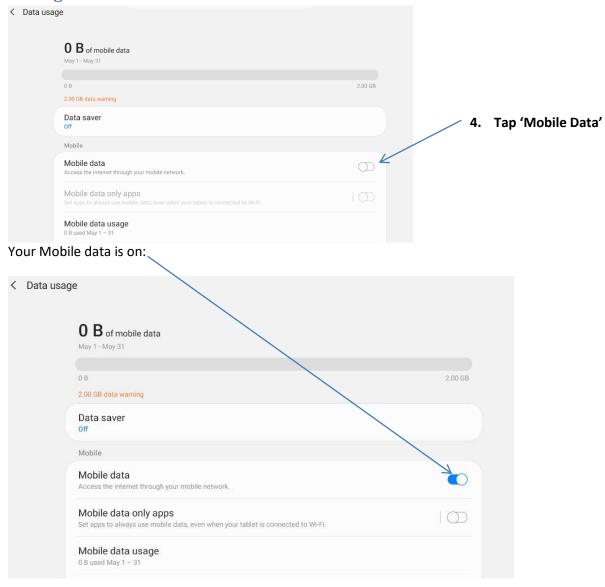

!! REMEMBER!! Do not leave your Data usage on when you can access the WIFI or when you don't need any connection

### The Apps

Many apps are already installed on your tablet. For example, you'll find a Camera, Gallery (where the photos you take go), Clock, Calendar, Samsung Notes (to take notes without paper).

### The Apps' Status on your Tablet

An app may be already installed on your tablet with a shortcut on your Home Screen.

An app may be already installed on your tablet but not displayed on your Home Screen.

An app may not be installed on your tablet, and you'd like to have it.

What you can do with an app that is already on your tablet

- 1. Open it (so you can actually use it!!)
- 2. Close it
- 3. Move it around
- 4. Add it to the Home screen
- 5. Remove it from the Home screen
- 6. Gather several apps in a folder
- 7. Uninstall it (or Disable it)

If it is not on your tablet yet, you can

8. Install it

### The Apps on your Home Screen

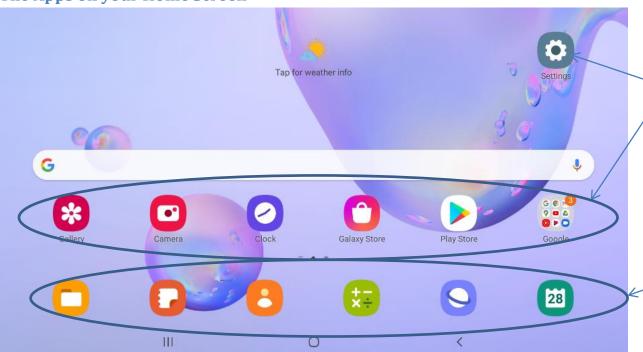

Different apps that you choose to have on the Home screen (but not as favourite).

Your six favourite apps are here. They'll stay at the bottom of the Home screen even when you swipe from right to left to go to a different panel/page of the Home screen

### To open / launch an app

Tap on the app's shortcut (that you see on your Home screen)

### To close an app

You can start doing something else without closing the app you were using simply by going back to the Home page. But once in a while (once a day) you need to close the apps you have used. See on next page the different steps to close an app.

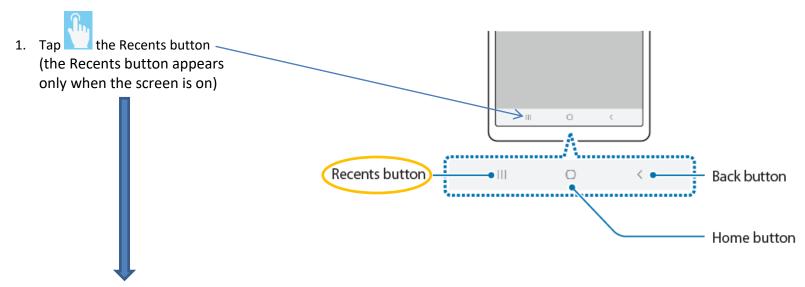

The apps you have used and not closed yet appear as shown below.

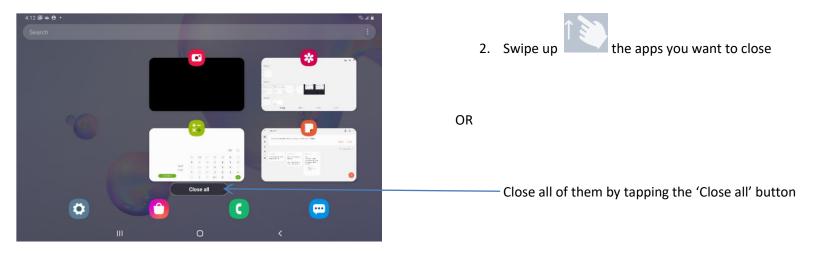

### To move an app around on your Home screen

Tap, hold and drag (move your finger) the app wherever you want to move it on the Home screen. If you go to the right edge of the Home screen you will move the app to the next panel of the Home screen.

### To add an app to the Home screen

1. Swipe up or down

on the Home screen (but not from the very top)

The Apps screen is displayed. It shows all the apps that are installed on your tablet. Some are on the Home screen, some are not.

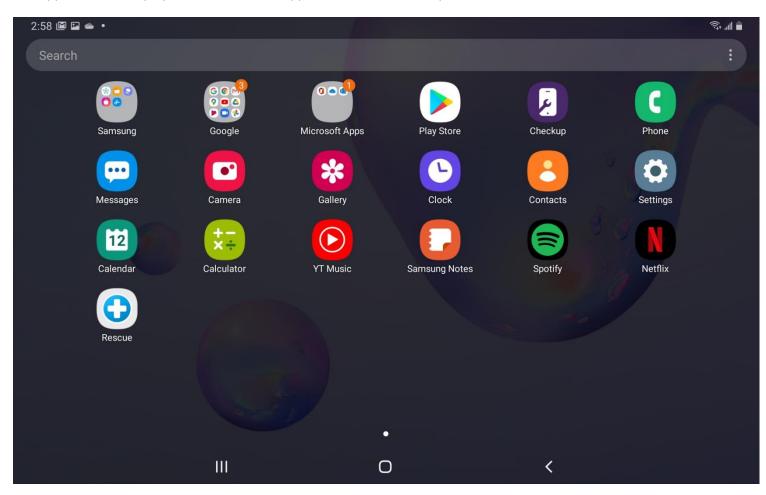

2. Tap and hold an app (or a group of apps) until you see the different options available for this app, and let go

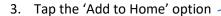

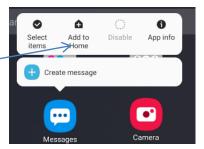

When you go back to the Home screen, you'll see the app you chose to add there. An app can be added to the Home screen several times.

### To Remove an App from the Home Screen

- 1. Tap and hold an app (or a group of apps)

  Different options to act on this app will be listed
  - 2. Tap the 'Remove from Home' option

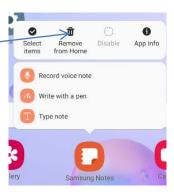

### To Gather Several Apps in a Folder

1. On the Home screen or the Apps screen, tap and hold an app, and then drag it over another app.

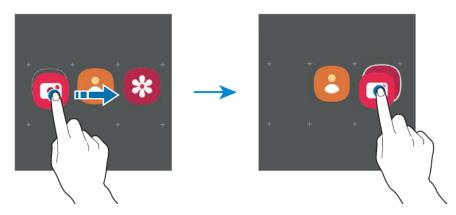

A new folder containing the selected apps will be created.

2. Tap Folder name and enter a folder name.

### **Taking Care of the Tablet**

### **To Charge the Battery**

1. Connect the USB cable/ cord to the USB power adapter.

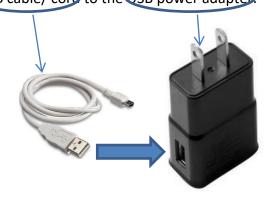

2. Plug the USB cable / cord into the device's multipurpose jack

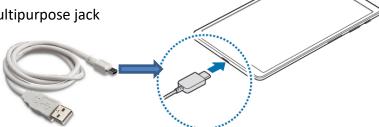

- 3. Plug the USB power adapter into an electric socket.
- 4. After fully charging, disconnect the charger from the device. Then, <u>unplug the charger from the electric socket</u>.

### To see how full your battery is

Check the battery icon in the top right hand corner of your screen. The battery icon looks like that when it is full.

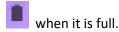

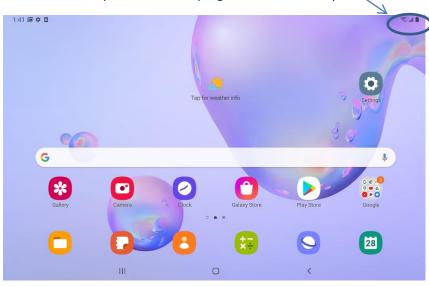

### To see exactly how full your battery is

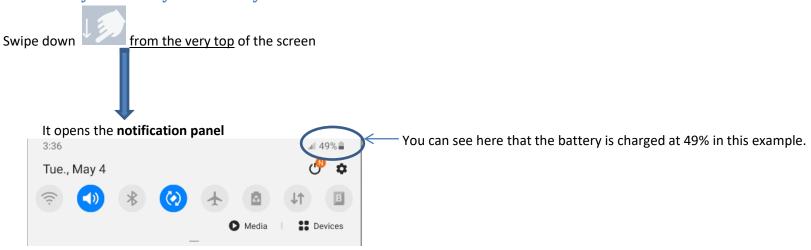

### **To Manage the Memory**

Somewhere, deep in your Android tablet's bosom, lies a storage device. That storage keeps apps, music, videos, pictures, and a host of other information for the long term. Those items occupy more storage space the more you use the tablet. It is why you need to clean up your tablet's memory and storage once in a while.

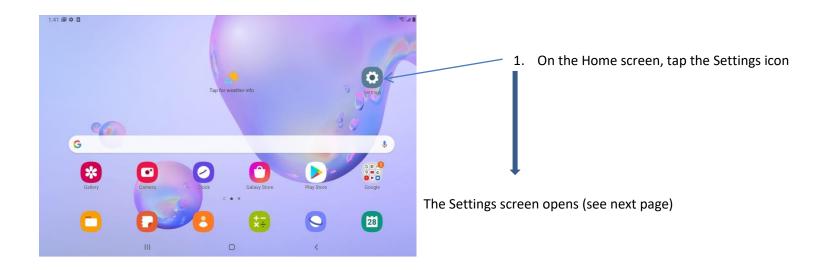

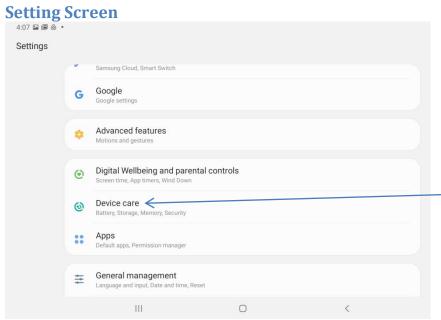

2. When you first get to the Settings screen, swipe up until you see 'Device Care'

Tap on '<u>D</u>evice Care'

### The Device Care screen opens

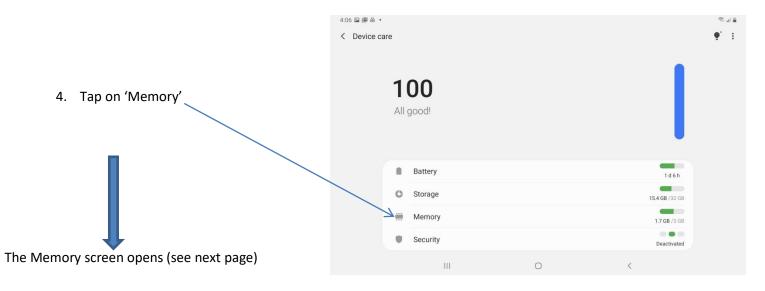

### **Memory screen**

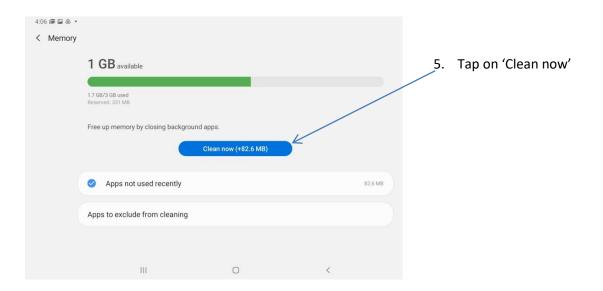

### **Basic Use of the Camera**

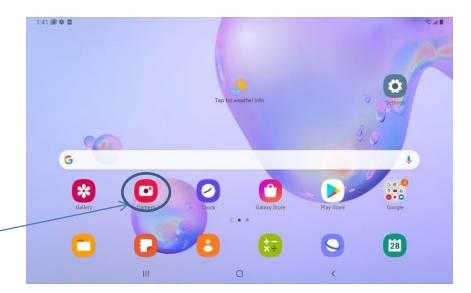

1. On the Home screen, tap the Camera icon

The Camera opens (see next page) set up either on front camera: selfie (You'll take a photo of yourself) or rear camera you'll take a photo of what is in front of you

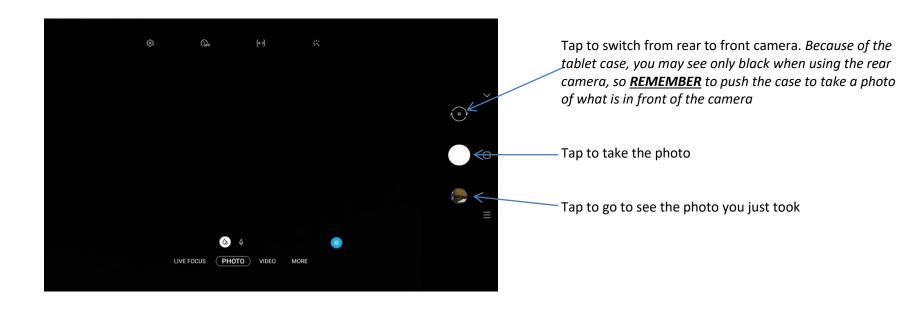

### **To See All Your Photos**

1. On the Home screen, tap the Gallery icon

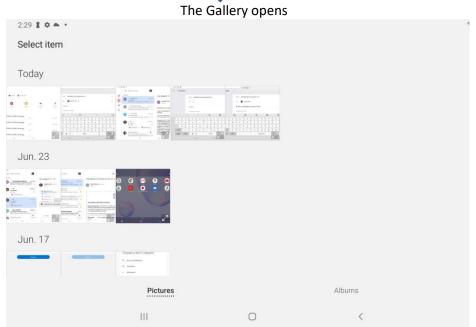

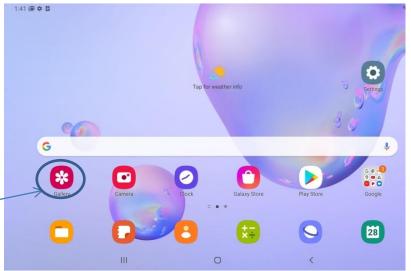

You can see here all the photos or screenshots you took with this tablet. They are organized by dates.

2. Tap the photo you want to see

### **Browse the Internet**

<u>Remember</u>: before you try to go on the Internet you have to connect to the Wifi (See page 13) or just check that you are connected (see page 15)

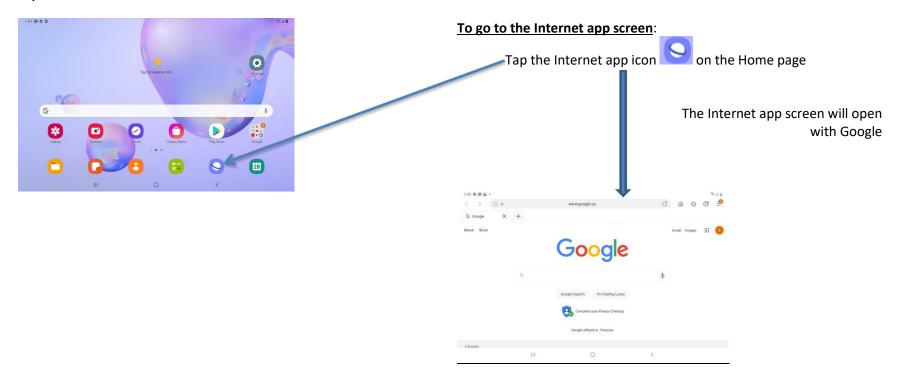

### To go from one webpage to the other

You need to tap hyperlink.

Whenever you see a word or phrase that's blue or <u>underlined in blue</u> on a webpage (a page on the Internet app), it's a **hyperlink**, or **link** for short. When you tap it, it takes you to a different page.

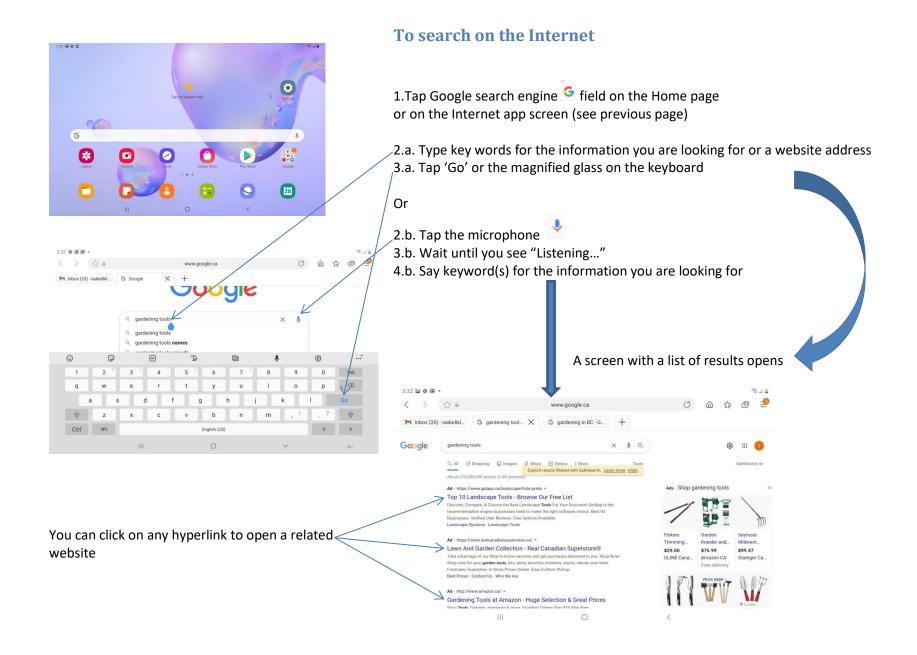

### To Save Favorite Websites As Bookmarks

When you like a website and you want to use it regularly, you bookmark it,

A **bookmark** is a place holder for a web page that will allow you quick access to that page instead of having to browse to it or search for it.

Tap the star . It will get yellow to say that this website is in your bookmarks' list.

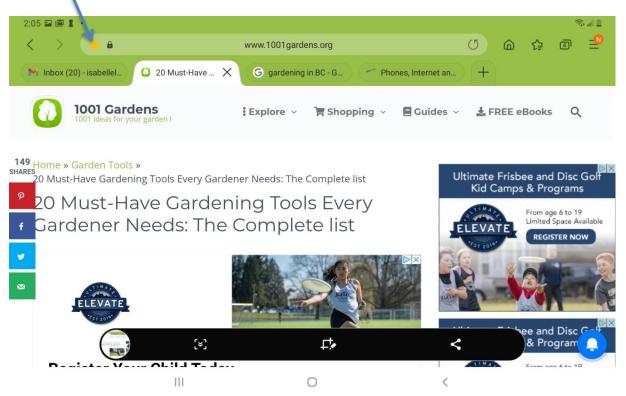

### To find a bookmark

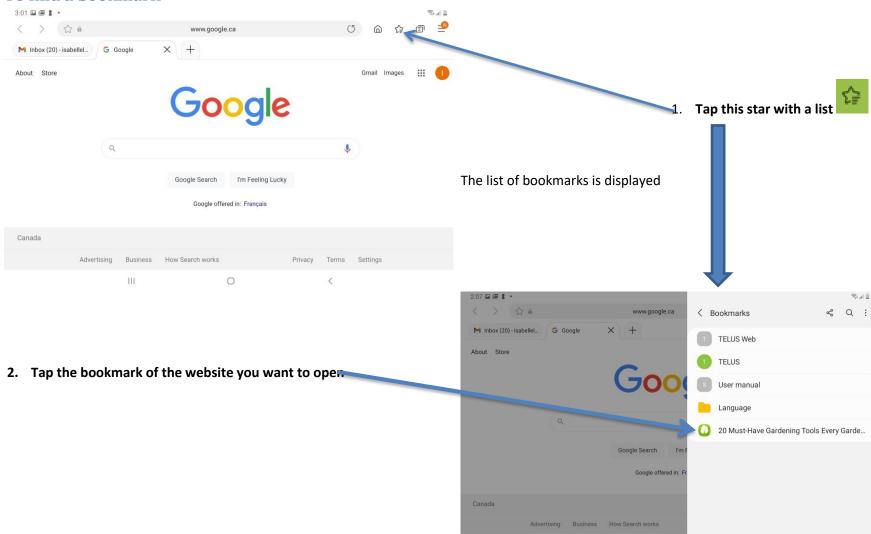

### **To Apply Internet Safety**

Please note that these are just basic recommendations. We suggest that you attend an Internet Safety workshop before you start shopping online.

<sup>1</sup> ALL WEB PAGES ASKING YOU FOR SENSITIVE INFORMATION SHOULD BE SECURED USING SSL (Secure Sockets Layers)!!!

# 1. Check the web page URL

Over a secure connection the address displayed should begin with "https" - note the "s" at the end.

# 2. Check for the "Lock" icon

# THE LOCK ICON IS NOT JUST A PICTURE!

# **Examples of a lock icon:**

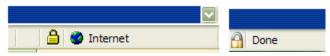

## **Gmail**

Your Gmail account has been created. The Gmail app hooks directly into your Google Gmail account. It's a copy of all the Gmail you send, receive, and archive, just as you could access on the Internet by using a web browser.

# To open your email account

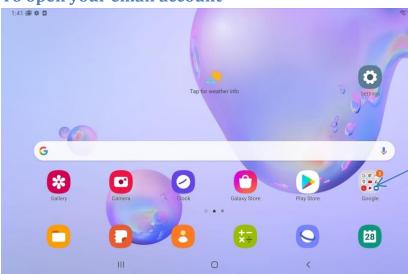

1. Tap the Google folder on the Home screen

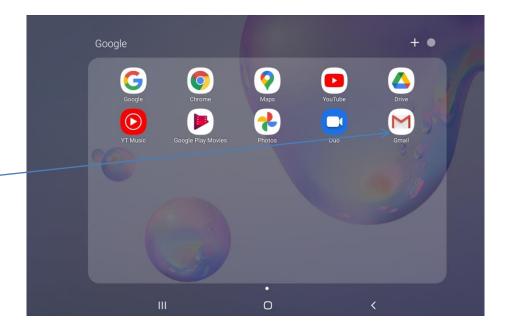

### 2. Tap the Gmail icon

If you use your email account often, you may want to move the Gmail icon out of the Google folder on your Home screen:

- A. Tap the Google folder
- B. Tap, hold and drag the Gmail icon out of the Google folder

#### When you open Gmail you see:

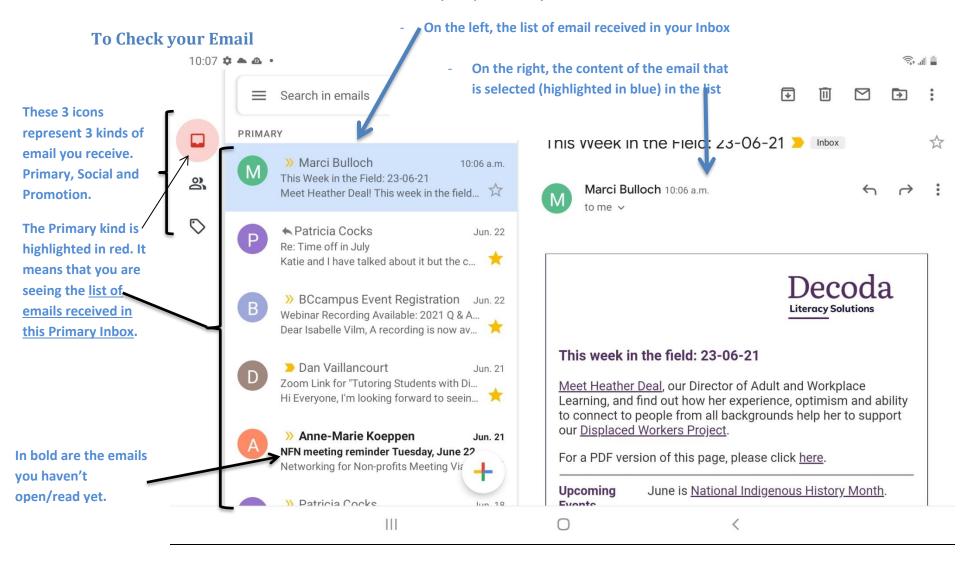

#### How to read each item of the Inbox list

For each email listed in your Inbox, you see:

The time it was send if it is today, or the date for another day

The name of the sender

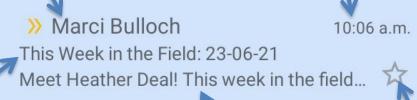

The topic of the email

The beginning of what is written in the email.

You can tap this star to mark this email.

### <u>List on the left = list of emails in your Inbox</u>

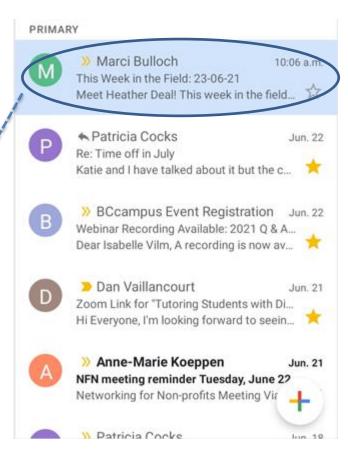

## To Open an email to see the whole message

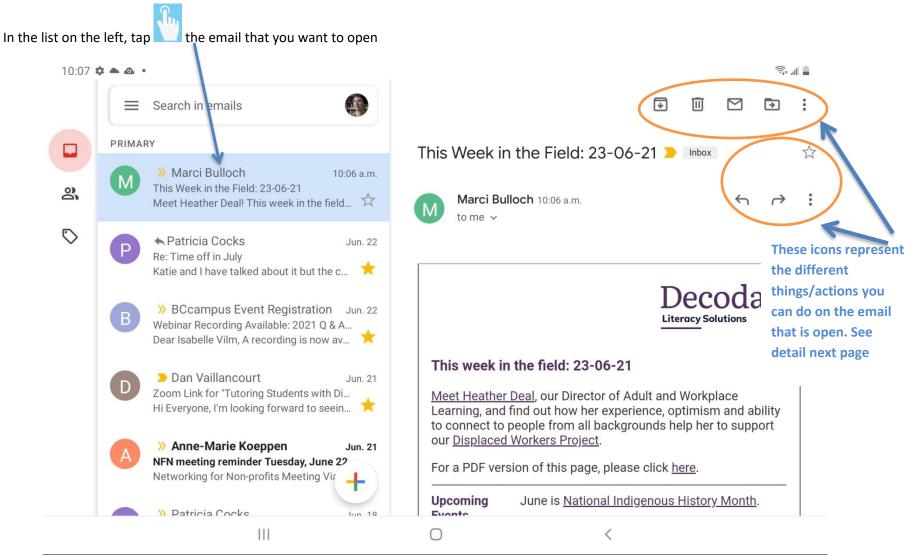

#### What you can do with an email

If you want to see what each of these circled icon does, tap and hold down the icon, you'll see its label without activate it.

We are listing first **the most useful actions** you will have to apply to your emails:

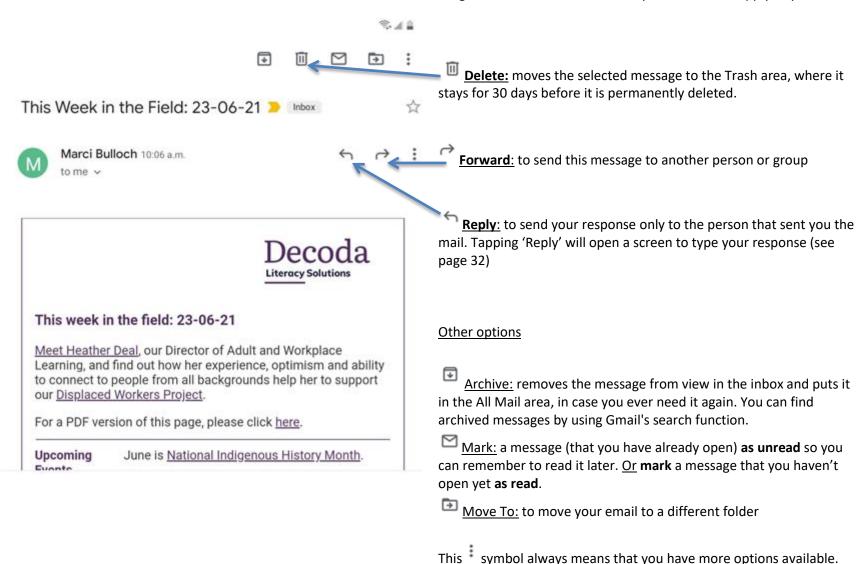

## Reply Screen

Your email address is indicated beside 'From' as the sender

The **recipient** is already displayed beside '**To**' because you are replying to him/her

The **topic** ('**Re**') is also displayed because your reply has the same topic as the message you have received

# To send a reply:

- 1. Tap on 'Compose email'
- 2. Type your message
- 3. Tap the 'Send' icon

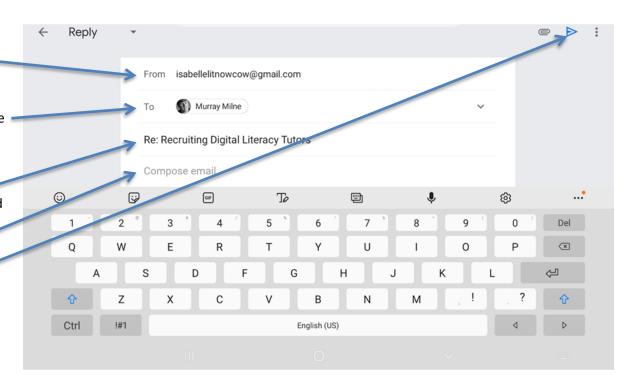

## To Send / Compose a new email

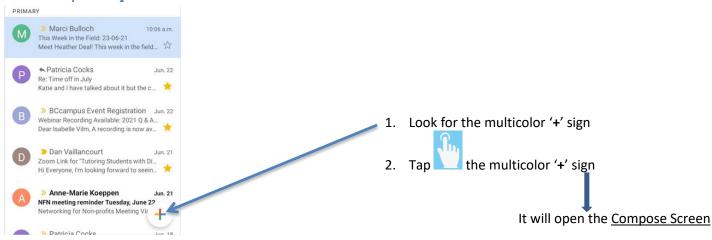

#### Compose Screen

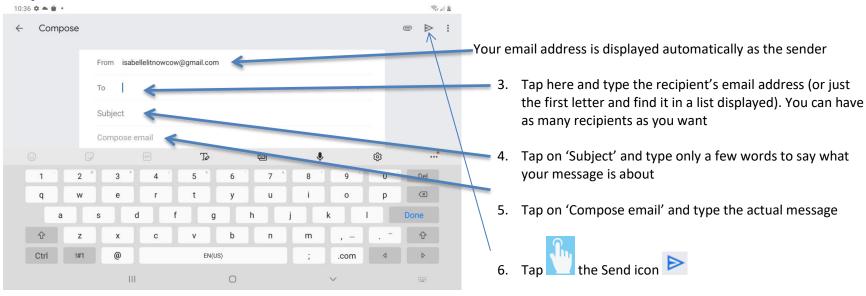

## To Send a Photo with your Email

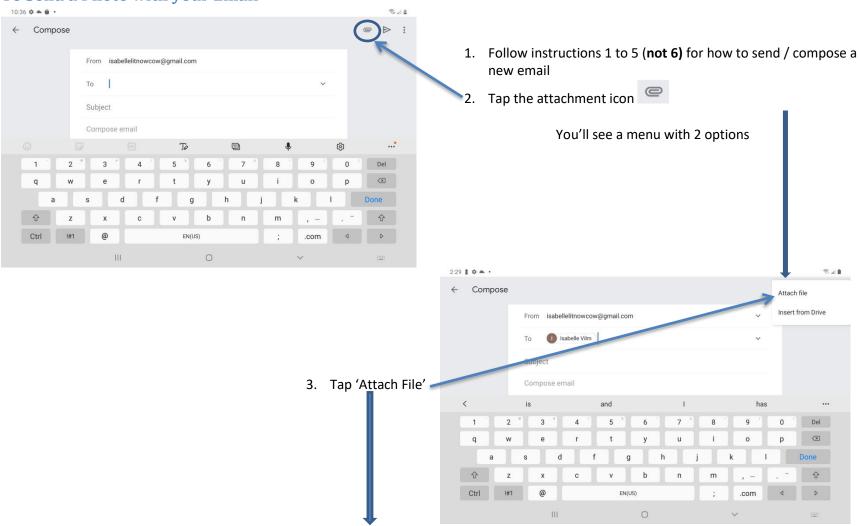

The Recent screen opens (see next page)

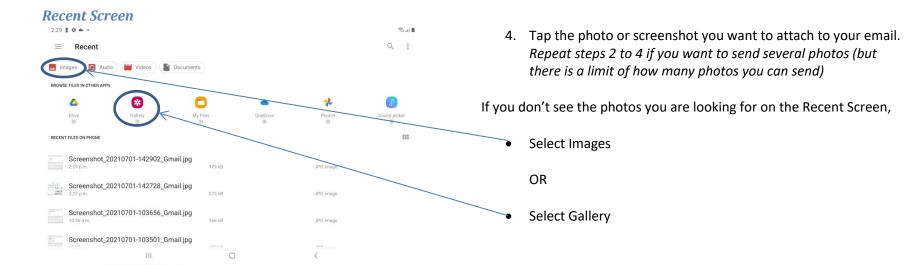

### Zoom

### To Join a Zoom Meeting You are Invited to Attend

A Benefit of your ProLiteracy Members

111

1. Check Your Email (See page 38)

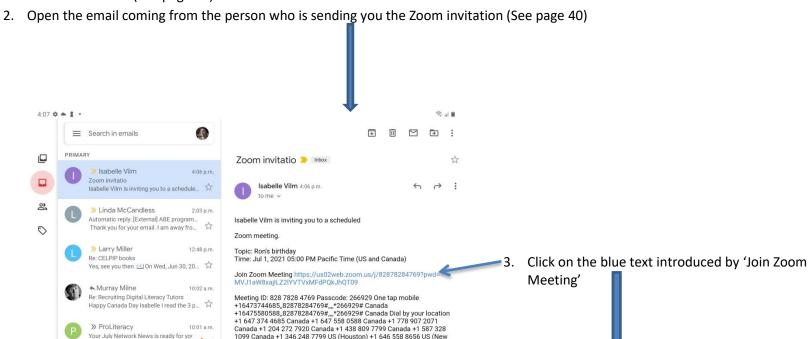

1099 Canada +1 346 248 7799 US (Houston) +1 646 558 8656 US (New

York) +1 669 900 9128 US (San Jose) +1 253 215 8782 US (Tacoma) +1 301 715 8592 US (Washington DC) +1 312 626 6799 US (Chicago) Meeting ID: 828 7828 4769 Passcode: 266929 Find your local number:

You may see a screen asking you to enter your name, please do so.

Or you may see a screen asking you to wait for the host to start the meeting. In this case, you have nothing to do; just wait.

#### The Zoom Screen

Once you are in your Zoom meeting, if your camera is not on, you may see other participants but they cannot see you. If it is the case you'll see a screen that looks like that:

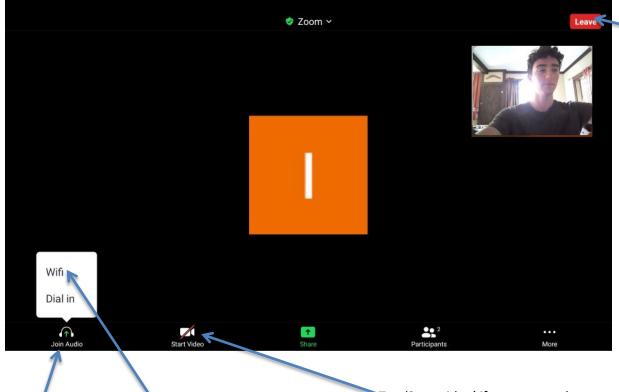

At any time, you can leave a Zoom meeting by tapping the red button 'Leave'

If you don't see the little icons at the bottom of the screen, just tap the screen anywhere to make them appear.

Tap 'Start video' if you want to be seen Tap 'Join Audio' then 'Wifi' to hear and be heard

Remember that if Zoom requires sound to connect with others, you don't always have to use the camera. You have to be comfortable with the fact that other participants will see you and your background before you turn the camera on.

### The Zoom Screen\_ More

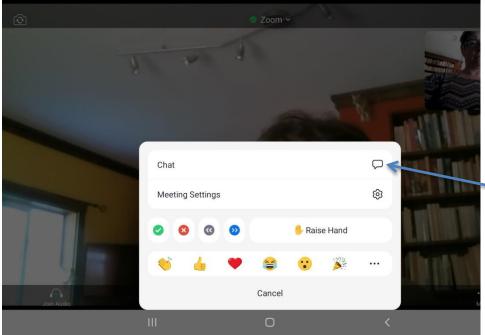

On Zoom, you can communicate with other participants with the 'Chat'.

- 1. Tap the 'More' and three dots
- ■2. Tap the Speech balloon

It opens the Chat screen

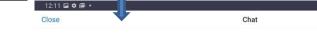

- 3. **Choose who you sent your message to** (if you don't want to send it to everybody in the group):
  - Tap 'Everyone'
  - Choose a name in the list

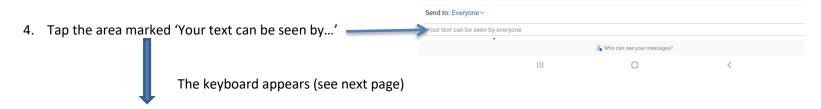

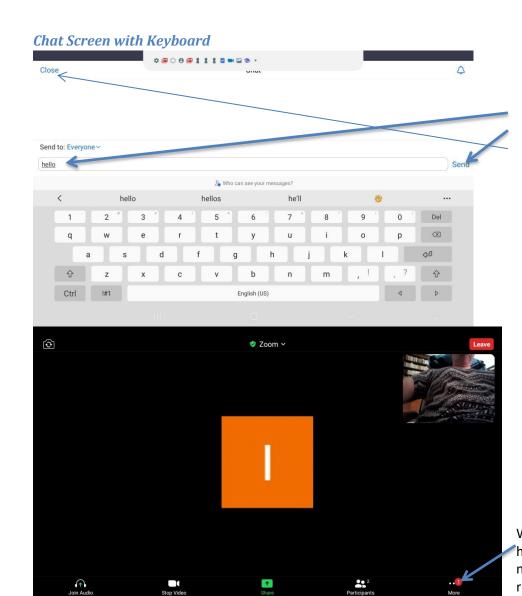

0

<

Ш

- 5. Type your message
- 6. Tap 'Send'
- 7. Tap 'Close' to leave the chat

When you are back to Zoom main screen, you can see if you have received a message in the chat: above the word 'More' a number circle in red tells you how many messages you have received.